March Networks **Discovery Browser 4.7** *User Guide*

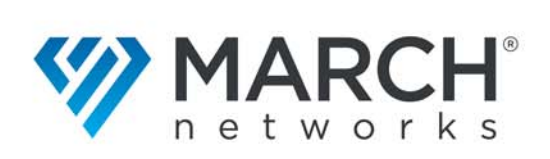

### Copyright © 2021 March Networks Corporation. All Rights Reserved.

Information in this document is subject to change without notice. MARCH NETWORKS, March Networks Command, March Networks Searchlight, March Networks RideSafe, and the MARCH NETWORKS logo are trademarks of March Networks Corporation. All other trademarks are the property of their respective owners.

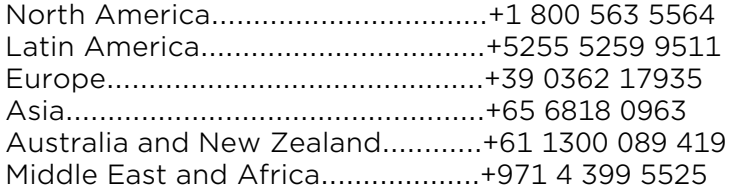

*www.marchnetworks.com*

#### Notice of Rights

The software described in this document is furnished under a license agreement or nondisclosure agreement. The software may be used or copied only in accordance with the terms of those agreements. The contents of this manual and accompanying software are protected by copyright. No part of this publication may be reproduced, stored in a retrieval system, or transmitted, in any form or by any means, electronic, mechanical, recording, or otherwise without the prior written permission of March Networks Corporation.

#### Part Number

39422 Rev1.0 March 2021

# **Contents**

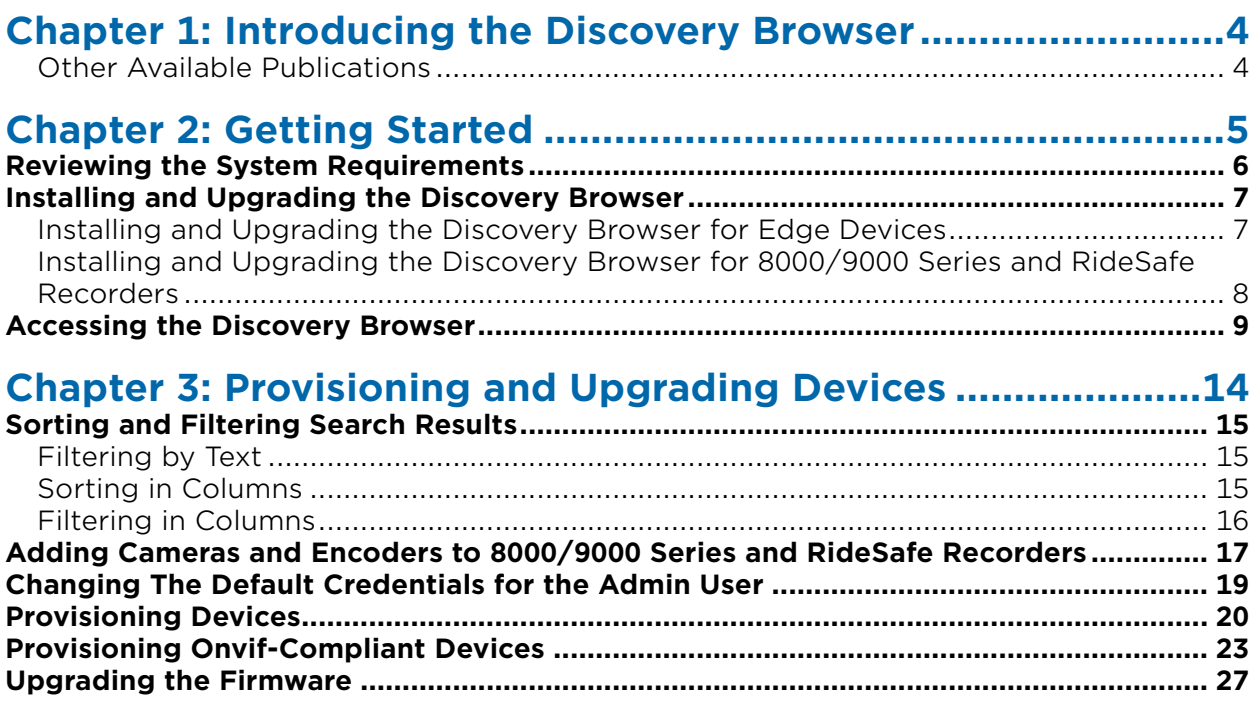

# **Chapter 1**

## <span id="page-3-0"></span>**Introducing the Discovery Browser**

March Networks® Discovery Browser is a user-friendly network discovery utility that allows you to detect and configure the network settings of each March Networks, Axis<sup>®</sup>, and Onvif® 2.4-compliant device on the network.

The Discovery Browser (version 4.7) comes in two different versions:

- **Edge Device (Standalone):** This version is shipped with March Networks cameras, encoders and X-Series Hybrid Recorders, and must be manually installed on the system. This version allows you to open the setup and visualization interface for the device and upgrade the firmware for the devices.
- **8000/9000 Series and RideSafe Recorders (bundled):** This version is integrated into Administrator Console (5.12.0 and higher). This version shows the name and IP address of the connected NVR and which IP cameras have been added to the NVR, and allows you to add new devices to 8000 Series Hybrid NVRs, 9000 Series NVRs, and RideSafe GT/MT/RT Hybrid NVRs (5.12.0 and higher).

**Note:** The Discovery Browser is not bundled with X-Series Hybird Recorders and must be manually installed on the system.

### <span id="page-3-1"></span>**Other Available Publications**

Additional publications about X-Series Hybrid Recorders, 8000/9000 Series recorders, RideSafe Hybrid NVRs, the Visual Intelligence software suite, and March Networks edge devices are available from the March Networks official website and the Partner Portal.

# **Chapter 2**

## <span id="page-4-0"></span>**Getting Started**

This chapter explains how to install the Discovery Browser (both Edge Device, and 8000/ 9000 Series and RideSafe versions), launch the application, and perform a network scan.

This chapter contains the following sections:

- • ["Reviewing the System Requirements" on page 6](#page-5-0)
- • ["Installing and Upgrading the Discovery Browser" on page 7](#page-6-0)
- • ["Accessing the Discovery Browser" on page 9](#page-8-0)

### <span id="page-5-0"></span>**Reviewing the System Requirements**

Before you install the Discovery Browser, ensure your system meets the recommended requirements. These system requirements are applicable to the Discovery Browser (Edge Devices version) and to the Administrator Console.

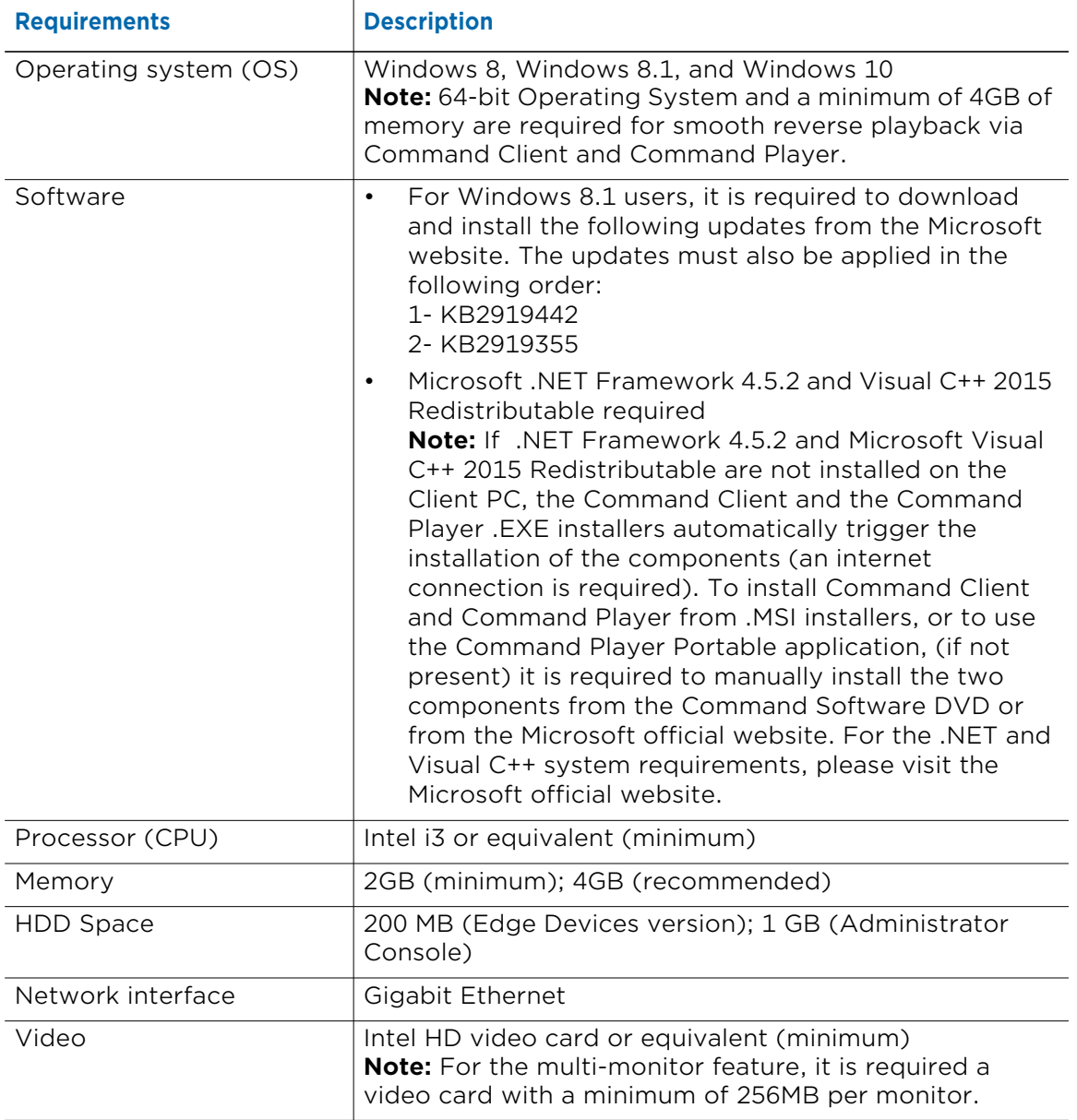

### <span id="page-6-0"></span>**Installing and Upgrading the Discovery Browser**

You can install the Discovery Browser standalone version by downloading the installer from the March Networks official website and the Partner Portal, while the version optimized for 8000/9000 Series and RideSafe recorders is automatically installed with Administrator Console.

Select your installation:

- • ["Installing and Upgrading the Discovery Browser for Edge Devices" on page 7](#page-6-1)
- • ["Installing and Upgrading the Discovery Browser for 8000/9000 Series and RideSafe](#page-7-0)  [Recorders" on page 8](#page-7-0)

### <span id="page-6-1"></span>**Installing and Upgrading the Discovery Browser for Edge Devices**

You can download the Discovery Browser installer from the March Networks official website and the Partner Portal. You can also upgrade from previous versions to version 4.6.

### <span id="page-6-2"></span>**To install the Discovery Browser for edge devices**

- 1 Download the installation package from the March Networks official website or the Partner Portal in a folder of your choice.
- 2 Double-click the **DiscoveryBrowser.exe** or the **DiscoveryBrowser.msi** file in the selected folder.

### The **Discovery Browser Setup Wizard** appears.

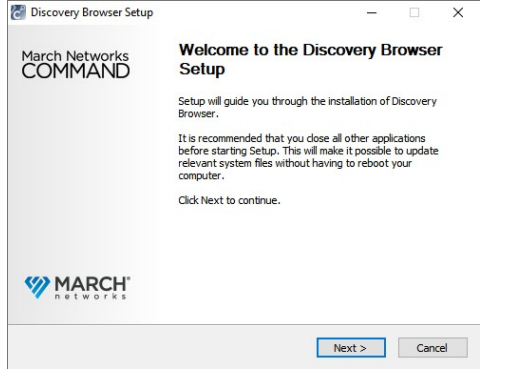

- 3 Click **Next** to proceed with the installation, or click **Cancel** to exit the installation.
- 4 Read the software license agreement and select the **I accept the terms in the License Agreement** option.

**Note:** You must accept the software license agreement before you can install Discovery Browser. If you do not accept the agreement, the installation process cannot proceed.

- 5 Click **Next** to proceed, or click **Back** to return to the previous step.
- 6 Choose the folder in which you want to install Discovery Browser. You can enter the folder path, or you can click **Change** to navigate to and select the folder.

Click **Next** to proceed, or click **Back** to return to the previous step.

7 Click **Install**.

**Note:** The .exe installer is able to automatically download and install the software required to run Discovery Browser: an Internet connection is required.

8 Click **Finish** to complete the installation. There is no need to restart the system.

### **To upgrade the Discovery Browser for edge devices**

1 Download the Discovery Browser 4.6 installer from the March Networks official website or the Partner Portal.

**Important Note:** You must download the same type of installer (.exe or .msi) that you used to install the previous version.

2 Double-click the **DiscoveryBrowser.exe** or the **DiscoveryBrowser.msi** file and follow the procedure described in ["To install the Discovery Browser for edge devices" on](#page-6-2)  [page 7](#page-6-2).

**Note:** You must install Discovery Browser 4.6 in the same directory as the previous version.

### <span id="page-7-0"></span>**Installing and Upgrading the Discovery Browser for 8000/ 9000 Series and RideSafe Recorders**

The Discovery Browser application is installed with Administrator Console.

**Note:** This procedure is not applicable for X-Series Hybrid Recorders.

### **To install and upgrade the Discovery Browser for 8000/9000 Series and RideSafe recorders**

- 1 Insert your Visual Intelligence DVD into the computer's DVD-ROM drive. Navigate to the DVD and double-click the **Autorun.exe** file on the DVD. If you downloaded the installation package from the March Networks Partner Portal, extract the package and double-click the **Autorun.exe** file in the selected folder.
- 2 Click **Install System Management Applications**.
- 3 Install Administrator Console as described in the *Administrator Console User Manual*, available for download from the March Networks official website and the Partner Portal.

**Note:** The installer checks if the computer meets the system requirements and automatically installs the components required to run the Discovery Browser: an Internet connection is required.

### <span id="page-8-0"></span>**Accessing the Discovery Browser**

You access the Edge Device version by launching its standalone application, while you access the 8000/9000 Series and RideSafe recorders version via the Administrator Console. As the Discovery Browser is accessed, it automatically performs a network scan on the primary network card.

Select your version:

- • ["To access the Discovery Browser for Edge Devices/X-Series" on page 9](#page-8-1)
- • ["To access the Discovery Browser for 8000/9000 Series and RideSafe recorders" on](#page-10-0)  [page 11](#page-10-0)

#### <span id="page-8-1"></span>**To access the Discovery Browser for Edge Devices/X-Series**

1 Launch the Discovery Browser application by double-clicking the shortcut on the desktop.

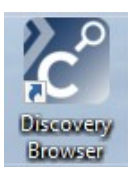

The Discovery Browser main page appears and automatically performs a search on the main network card installed on the system.

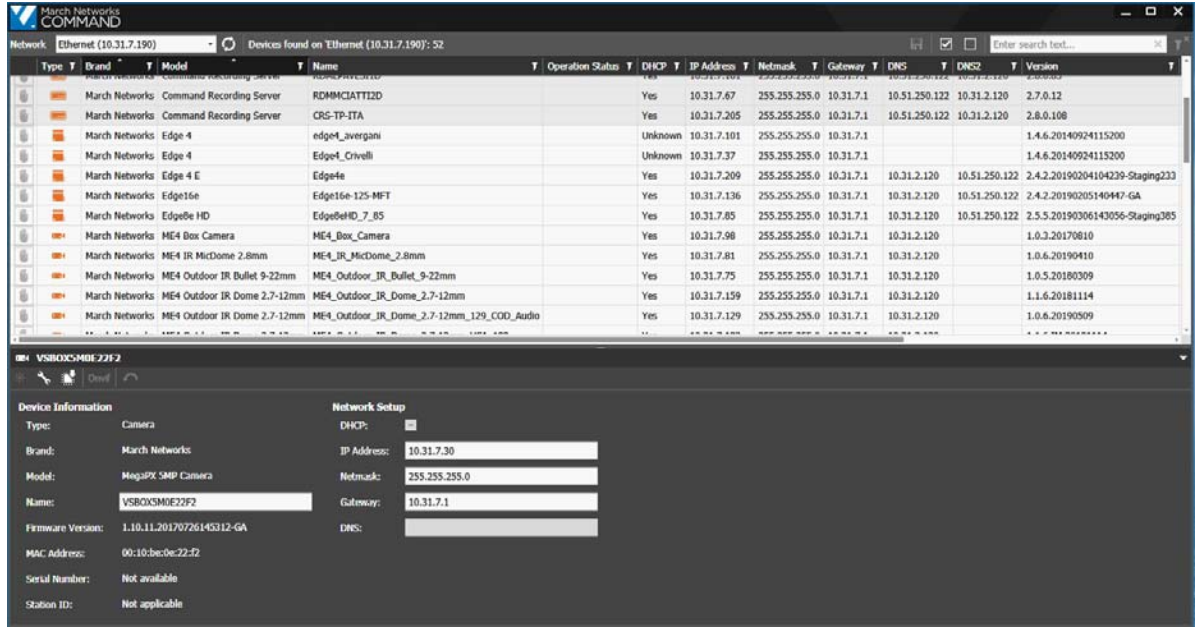

### **Notes:**

- The Discovery Browser periodically refreshes the search results.
- To manually refresh the search result and update the **Operation Status** column, click the **Rescan Network button**.
- The Discovery Browser may not be able to retrieve all of the information from third-party and Onvif devices.

2 If more than one network card is installed in your system (for example a laptop with both Ethernet and wireless connections) and you need to perform a search on the secondary card, select the card from the **Network** list.

The Discovery Browser automatically performs a new network scan.

3 If the Discovery Browser detects that one or more edge devices have been connected for the first time to the network without changing the default credentials for the admin user profile, the **Change Device Password** dialog box appears.

#### **Notes:**

- The devices with the default credentials are displayed with the  $\frac{\mu}{2}$  icon in the **Type** column.
- The feature is currently supported by ME4, SE4, SE2, ME3, and ME6 Series IP cameras upgraded tot he latest available firmware. Also MegaPX ATM cameras, Edge 8e HD encoders, Edge 16e encoders, and 6700 Series recorders upgraded to the latest available firmware support this feature.

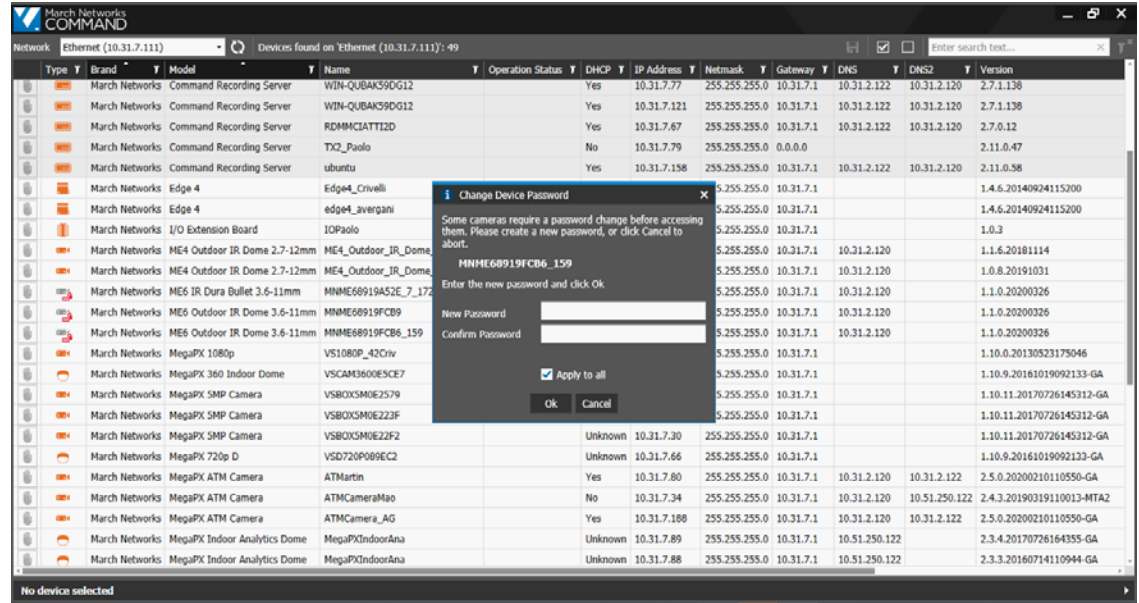

- 4 Do one of the following:
	- To apply the same password to every device, enter the password in the **New Password** and **Confirm Password** fields, select the **Apply to all** check box, and then click **Ok**.

The password is applied to every device with the default credentials.

• To apply different passwords, enter the password for the first device in the **New Password** and **Confirm Password** fields, clear the **Apply to all** check box, and then click **Ok**.

The **Change Device Password** dialog box for the second device in the list appears. Repeat the procedure for each camera with the default credentials.

• To change the default password later or directly from the device's setup interface, click **Cancel**.

5 Click the **Save All F** button on the main toolbar to apply the new changes for the devices, or click the **Revert All Changes**  $\sim$  button on the provisioning panel to cancel the operation for the selected devices.

### <span id="page-10-0"></span>**To access the Discovery Browser for 8000/9000 Series and RideSafe recorders**

1 Launch the Administrator Console by double-clicking the shortcut on the desktop.

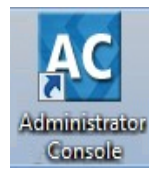

#### The main page appears.

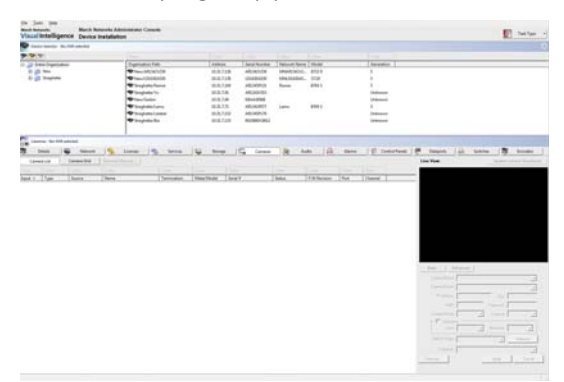

2 Click the **Task Type** button and ensure that the **Device Installation** task type is selected.

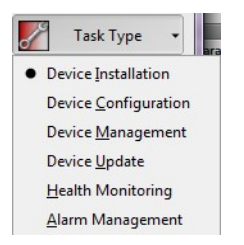

- 3 Click a compatible recorder in the **Device Selector** panel.
- 4 Click the **Cameras** button.

The **Cameras** page appears.

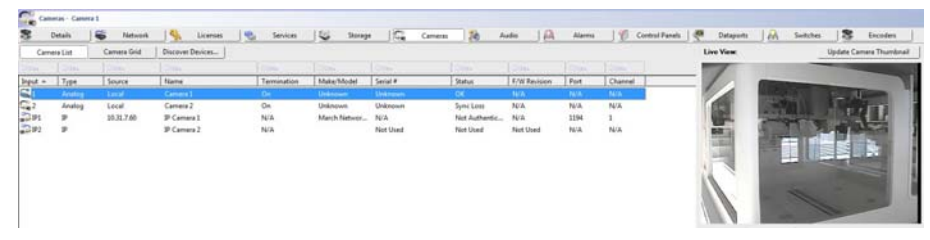

5 Click the **Discover Devices** button.

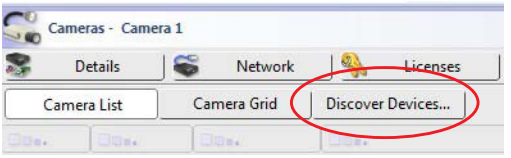

The Discovery Browser main page appears and automatically performs a search on the NVR's *0/1 Camera* card.

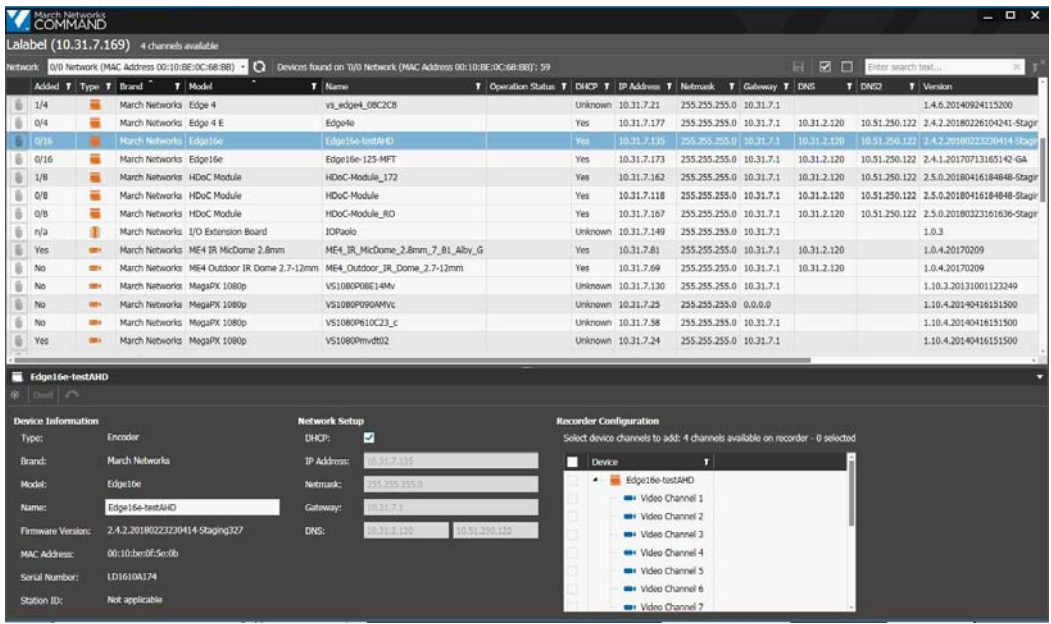

### **Notes:**

- The Discovery Browser periodically refreshes the search results.
- To manually refresh the search result and update the **Operation Status** column, click the **Rescan Network c** button.
- The first column reports if a camera or the channels of an encoder have been already added to the NVR.

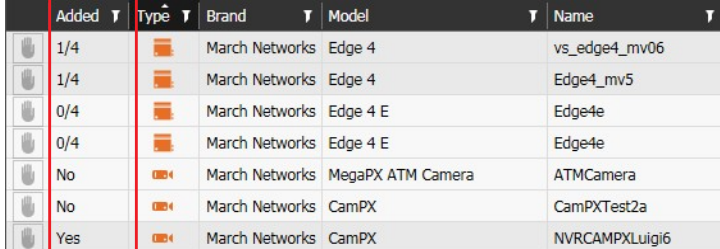

• Over the main toolbar it is possible to read the NVR's name, its IP Address, and the number of available channels.

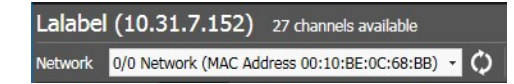

- The Discovery Browser may not be able to retrieve all of the information from third-party and Onvif devices.
- 6 If you need to perform a search on the NVR's *0/0 Network* card, select the card from the **Network** list.

The Discovery Browser automatically performs a new network scan.

7 If the Discovery Browser detects that one or more edge devices have been connected for the first time to the network without changing the default credentials for the admin user profile, the **Change Device Password** dialog box appears.

#### **Notes:**

- The devices with the default credentials are displayed with the  $\frac{1}{2}$  icon in the **Type** column.
- The feature is currently supported by ME4, SE4, SE2, ME3, and ME6 Series IP cameras upgraded tot he latest available firmware. Also MegaPX ATM cameras, Edge 8e HD encoders, Edge 16e encoders, and 6700 Series recorders upgraded to the latest available firmware support this feature.

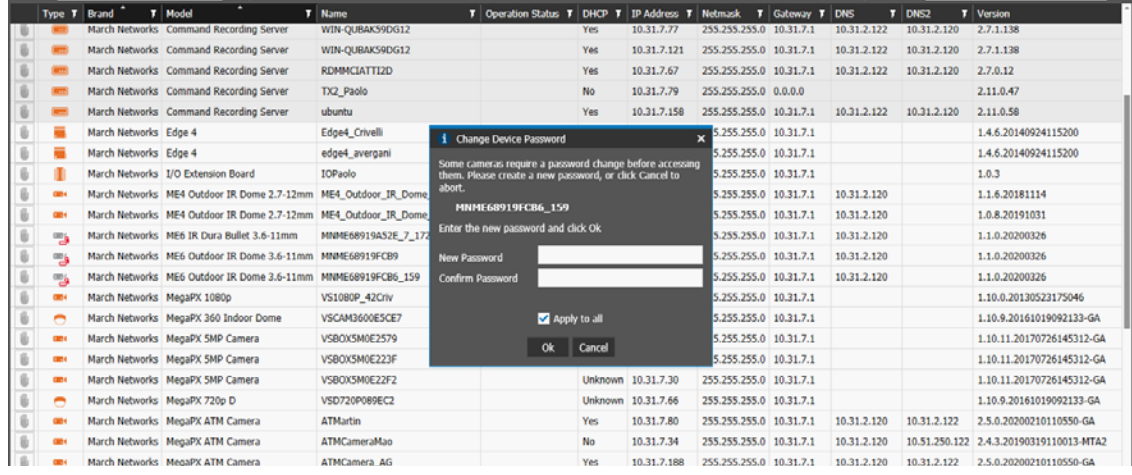

- 8 Do one of the following:
	- To apply the same password to every device, enter the password in the **New Password** and **Confirm Password** fields, select the **Apply to all** check box, and then click **Ok**.

The password is applied to every device with the default credentials.

• To apply different passwords, enter the password for the first device in the **New Password** and **Confirm Password** fields, clear the **Apply to all** check box, and then click **Ok**.

The **Change Device Password** dialog box for the second device in the list appears. Repeat the procedure for each camera with the default credentials.

- To change the default password later (see ["Changing The Default Credentials for](#page-18-1)  [the Admin User" on page 19](#page-18-1)) or directly from the device's setup interface, click **Cancel**.
- 9 Click the **Save All <b>F** button on the main toolbar to apply the new changes for the devices, or click the **Revert All Changes button** on the provisioning panel to cancel the operation for the selected devices.

# **Chapter 3**

## <span id="page-13-0"></span>**Provisioning and Upgrading Devices**

This chapter explains how to provision and upgrade single or multiple devices, and add them to 8000/9000 Series and RideSafe recorders.

This chapter contains the following topics:

- • ["Sorting and Filtering Search Results" on page 15](#page-14-0)
- • ["Adding Cameras and Encoders to 8000/9000 Series and RideSafe Recorders" on](#page-16-0)  [page 17](#page-16-0)
- • ["Changing The Default Credentials for the Admin User" on page 19](#page-18-0)
- • ["Provisioning Devices" on page 20](#page-19-0)
- • ["Provisioning Onvif-Compliant Devices" on page 23](#page-22-0)
- • ["Upgrading the Firmware" on page 27](#page-26-0)

### <span id="page-14-0"></span>**Sorting and Filtering Search Results**

You can sort and filter the edge devices discovered on the network by text or by column. See the following sections for more details:

- • ["Filtering by Text" on page 15](#page-14-1)
- • ["Sorting in Columns" on page 15](#page-14-2)
- • ["Filtering in Columns" on page 16](#page-15-0)

### <span id="page-14-1"></span>**Filtering by Text**

You can filter the devices for a text string and the filter is applied to all columns in the list. When the text box field is empty, there is no active search and all resources appear. As you enter letters, characters, or numbers in the text box, the list automatically refreshes with the selected criteria.

#### **To filter by text**

1 On the main toolbar, enter the filter criteria in the text box.

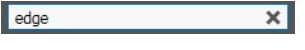

The list refreshes to display only those edge devices that correspond to the filter criteria.

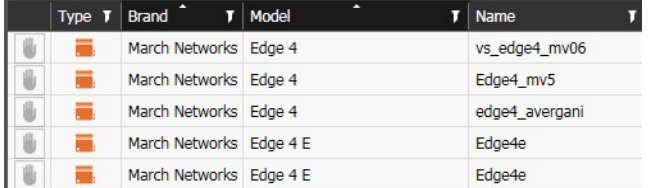

2 To remove the filter, click the  $\mathbb X$  button in the text box. **Note:** To remove all existing filters, click the **Clear all filters D** button on the toolbar.

### <span id="page-14-2"></span>**Sorting in Columns**

You can alphabetically or numerically sort a column list (depending on the content of the list).

### **To sort in a column**

- 1 Click on a column header to show the **Sort i** icon and automatically sort the elements in the column list in ascending alphabetical or numerical order.
- 2 Click the **Sort** icon to automatically sort the elements in the column list in descending alphabetical or numerical order.
- 3 Click the **Sort** icon again to hide the icon and reset the column to the original unsorted status.

**Note:** You can also sort multiple columns by keeping the **SHIFT** key pressed and selecting the columns.

### <span id="page-15-0"></span>**Filtering in Columns**

You can filter data in multiple column lists to show only specified list values.

### **To filter in a column**

1 Select a column header and click the **Filter I** icon.

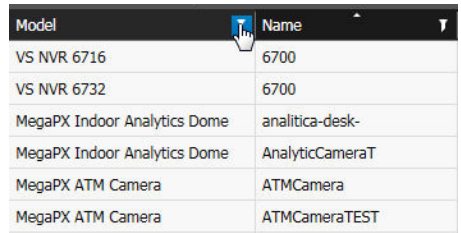

The **Filter** dialog box appears. The filtering options depend upon the content of the column; for example, some columns do not offer the drop-down list for the text filter.

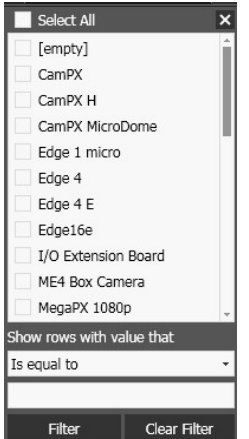

- 2 Do any of the following:
	- To filter using the check boxes, select one or more check boxes or click **Select all** to select all column elements, and then click **Filter**.

**Note:** If the number of different entries in a column is too large, the check boxes do not appear.

• To configure a text filter, click the **Show rows with value that** drop-down list, select a filter expression, enter a filter criteria in the text box, and then click **Filter**. The column list displays only those devices that match the specified filter criteria.

### **Notes:**

- -You can filter data in multiple column lists at the same time.
- -To remove all existing filters from a selected list column, open the **Filter** dialog box and click **Clear Filter**.

-To remove all existing filters, click the **Clear all filters**  $T^*$  button on the toolbar.

### <span id="page-16-0"></span>**Adding Cameras and Encoders to 8000/9000 Series and RideSafe Recorders**

The Discovery Browser integrated into Administrator Console allows you to directly add cameras and encoder channels to 8000/9000 Series and RideSafe recorders.

### **Notes:**

- This section is applicable only to the Discovery Browser for 8000/9000 Series and RideSafe recorders.
- This section is not applicable for X-Series Hybrid Recorders.
- The devices are added to the NVR regardless of their credentials. If the entered credentials are wrong the NVR is not able to connect to the device.

### **To add cameras and encoders**

1 Select the devices you want to add to the NVR in the filtered device list. You can select a single device or you can select multiple edge devices by keeping the **CTRL** or **SHIFT** keys pressed.

**Note:** You can check the number of available IP channels over the main toolbar.

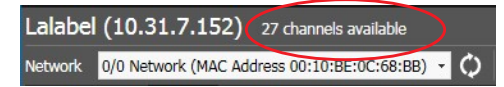

- 2 Select your configuration, according to the number and type of devices selected:
	- If you select a single camera, select the **Add Device** check box on the provisioning panel, and then click the **Save All F** button on the main toolbar.

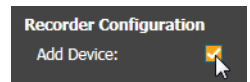

• If you select an encoder or multiple devices, select the check boxes corresponding to cameras and channels you want to add to the NVR on the provisioning panel, and then click the **Save All F** button on the main toolbar.

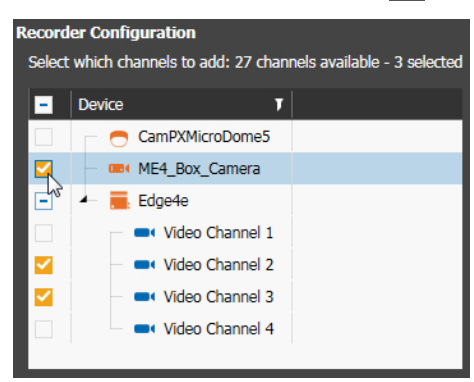

- 3 Select your configuration, according to the number and type of devices selected:
	- If you select a single camera, the following **Device Authentication** dialog box appears.

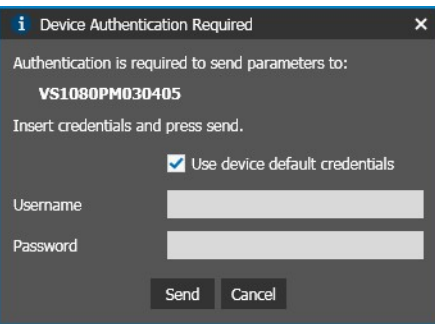

Do the following:

- a Enter the device's credentials in the **Username** and **Password** fields. **Note:** To use the device's default credentials, select the **Use device default credentials** check box.
- b Click **Send**.

You can check the status of the operation from the **Operation Status** column. **Note:** The Discovery Browser periodically updates the **Operation Status** column. If the operation fails for a device, check if the device is online, the network connectivity status, the device's credentials, and then retry the operation.

- c To stop the operation (if possible), click the **Cancel Operation** button on the device row. Once stopped, click the **Save All a** button on the main toolbar to resume the operation, or click the **Revert All Changes** button on the provisioning panel to cancel the operation.
- If you select multiple cameras, the following **Device Authentication** dialog box appears.

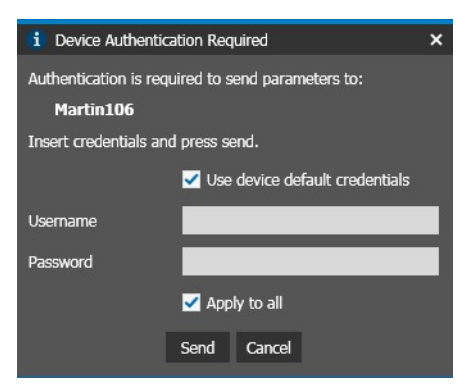

Do the following:

- a Enter the credentials for all of the selected devices.
- b If the cameras share the same credentials, select the **Apply to all** check box to enter the credentials a single time.
- c Click **Send**.

You can check the status of the operation from the **Operation Status** column.

**Note:** The Discovery Browser periodically updates the **Operation Status** column. If the operation fails for a device, check if the device is online, the network connectivity status, the device's credentials, and then retry the operation.

d To stop the operation (if possible), click the **Cancel Operation b** button on the device row. Once stopped, click the **Save All is a** button on the main toolbar to resume the operation, or click the **Revert All Changes or** button on the provisioning panel to cancel the operation.

### <span id="page-18-1"></span><span id="page-18-0"></span>**Changing The Default Credentials for the Admin User**

The Discovery Browser allows you to change the default credentials for the admin user profile for devices that have been connected for the first time to the network. This is useful to change the password for multiple devices in a short time without connecting to the setup interface of each device.

#### **Notes:**

- The feature is currently supported by ME4, SE4, SE2, ME3, and ME6 Series IP cameras upgraded tot he latest available firmware. Also MegaPX ATM cameras, Edge 8e HD encoders, Edge 16e encoders, and 6700 Series recorders upgraded to the latest available firmware support this feature.
- The Discovery Browser does not allow changing the password if different from the default one.

#### **To change the default credentials for the admin user**

1 Sort the devices by **Type**.

The devices with the default credentials are displayed with the **interview** icon in the **Type** column.

2 Select one or more devices with the default credentials in the filtered device list. You can select a single device or you can select multiple devices by keeping the **CTRL** or **SHIFT** keys pressed.

**OB( MNME68919A52E 7 172**  $\blacklozenge$   $\blacksquare$   $\blacksquare$   $\blacksquare$ **Device Information Network Setup** Type: Camera DHCP:  $\overline{\mathbf{v}}$ **March Networks** Brand: **IP Address:** 10.31.7.122 Model: ME6 IR Dura Bullet 3.6-11mm Netmask: 55.255.255. Name: MNME68919A52E\_7\_172 Gateway: 1.1.0.20200326 **Firmware Version:** DNS: 10.31.2.120 00:d0:89:19:a5:2e **MAC Address:** 00:d0:89:19:a5:2e Serial Number: **Station ID:** Not applicable

The provisioning panel appears on the bottom of the Discovery Browser.

### $3$  Click the  $\mathbf{a}$  button.

The **Change Device Password** dialog box appears.

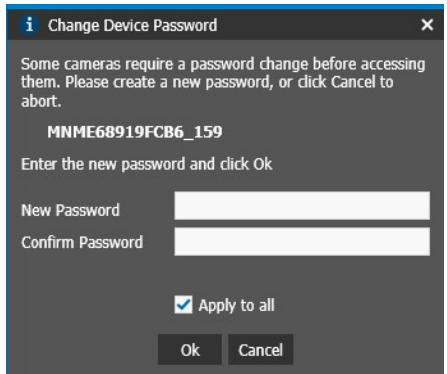

- 4 Do one of the following:
	- To apply the same password to every device, enter the password in the **New Password** and **Confirm Password** fields, select the **Apply to all** check box, and then click **Ok**.

The password is applied to every device with the default credentials.

• To apply different passwords, enter the password for the first device in the **New Password** and **Confirm Password** fields, clear the **Apply to all** check box, and then click **Ok**.

The **Change Device Password** dialog box for the second device in the list appears. Repeat the procedure for each camera with the default credentials.

5 Click the **Save All <b>F** button on the main toolbar to apply the new changes for the devices, or click the **Revert All Changes**  $\sim$  button on the provisioning panel to cancel the operation for the selected devices.

### <span id="page-19-0"></span>**Provisioning Devices**

The Discovery Browser allows you to configure 6700 Series Hybrid NVRs, cameras and encoders to use the DHCP service to automatically obtain a valid IP address, or to use static IP addresses by manually entering the network parameters. You can provision a single device, or provision multiple devices at the same time.

#### **Notes:**

- In the Discovery Browser for 8000/9000 Series and RideSafe recorders, you can provision devices only before adding them to the NVR.
- Some devices (including X-Series Hybrid Recorders) do not allow the Discovery Browser to configure the DHCP service to automatically obtain an IP address. If DHCP is not allowed the DHCP check box is not selectable. To configure the DHCP service for those devices, access their configuration interface.
- Some devices do not allow the Discovery Browser to configure the DNS addresses. To configure the DNS servers for those devices, access their configuration interface.
- The **Configure button** is available only on the Edge Device standalone version when a single device is selected.

• You can provision and upgrade multiple devices at the same time. For more information about upgrading devices, see ["Upgrading the Firmware" on page 27](#page-26-0).

#### **To provision devices**

1 Select the devices you want to provision in the filtered device list. You can select a single device or you can select multiple devices by keeping the **CTRL** or **SHIFT** keys pressed.

**Tip:** Click the Select All **D** button on the main toolbar to select all of the filtered search results. Click the Deselect All  $\Box$  button on the main toolbar to cancel the selection.

The provisioning panel appears on the bottom of the Discovery Browser. **GB**I ME4 IR MicDome 2.8mm 7 81 Alby G

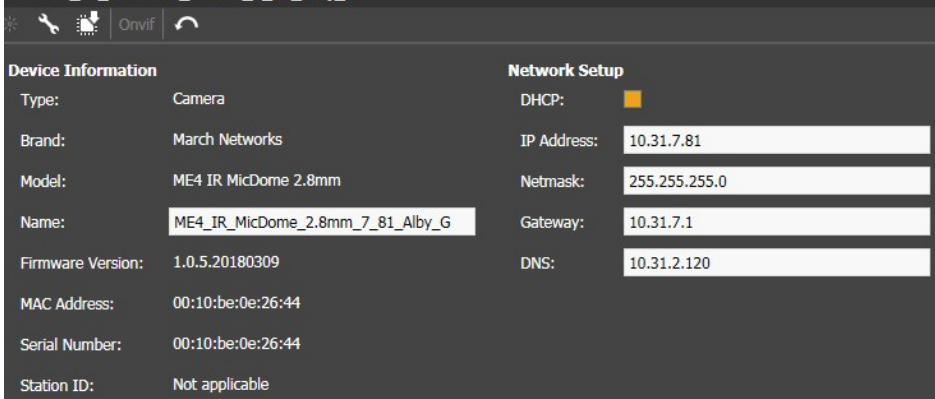

- 2 Click the **Blink**  $\frac{1}{2}$  button to make the status LEDs on the devices flash, if available. This is useful to visually identify a device.
- 3 (Optional) Either click the **Configure** button or double-click the device in the list to access the configuration interface for the edge device.

The configuration interface is opened in a Microsoft Internet Explorer tab.

**Note:** The button is available only on the Edge Device standalone version when a single device is selected.

4 Enter a descriptive name for the device in the **Name** field.

**Note:** It is possible to enter the name of a single device.

- 5 Select your configuration:
	- • ["To configure the devices to use DHCP" on page 21](#page-20-0)
	- • ["To configure the devices to use a static IP address" on page 22](#page-21-0)

#### <span id="page-20-0"></span>**To configure the devices to use DHCP**

1 Select the **DHCP** check box.

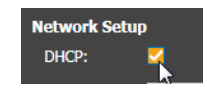

**Note:** Some devices do not allow configuring the DHCP service to automatically obtain an IP address. If DHCP is not allowed the DHCP check box is not selectable.

The check box and the **DHCP** column for the device changes to the **Unsaved Configuration Change** (orange color) state.

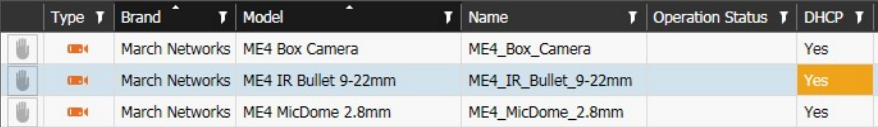

2 Click the **Save All <b>F** button on the main toolbar to save and apply changes.

The devices are set to DHCP mode. You can check the status of the operation from the **Operation Status** column.

**Note:** The Discovery Browser periodically updates the **Operation Status** column. To refresh the **Operation Status** column, click the **Rescan Network** button. If the operation fails for a device, check if the device is online, the network connectivity status, the device's credentials, and then retry the operation.

- 3 To stop the operation (if possible), click the **Cancel Operation** button on the device row. Once stopped, you can edit fields. Click the **Save All all** button on the main toolbar to apply the new changes for the devices, or click the **Revert All Changes** button on the provisioning panel to cancel the operation for the selected devices.
- 4 Click the **Rescan Network** button on the main toolbar.

The new IP address appears in the **IP Address** column.

### <span id="page-21-0"></span>**To configure the devices to use a static IP address**

1 Ensure the **DHCP** check box is clear.

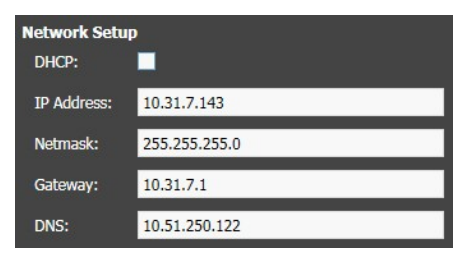

2 If you selected a single device, enter a static IP address in the **IP Address** field.

If you selected multiple devices, enter the first static IP address in a range. The provisioning panel automatically updates to show the range of static IP addresses.

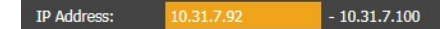

**Note:** The Discovery Browser notifies you if a static IP address is already in use by another discovered device by changing the IP address field color to red, and by highlighting the conflicting devices in the list.

- 3 Enter the subnet mask in the **Netmask** field.
- 4 Enter the IP address of the network gateway in the **Gateway** field.
- 5 Enter the IP addresses of the primary and secondary DNS servers in the **DNS** fields.

**Note:** The secondary DNS address field is available only for the devices that support this configuration.

The edited fields and the related columns in the device list change to the **Unsaved Configuration Change** (orange color) state.

**Tip:** To discard one or more changes, select a device with pending changes, and then click the **Revert All Changes**  $\sim$  button on the provisioning panel.

6 Click the **Save All <b>F** button on the main toolbar to save and apply changes.

You can check the status of the operation from the **Operation Status** column.

#### **Notes:**

- In case of unsolved configuration errors the Discovery Browser (one or more fields highlighted in red) does not save and apply changes.
- The Discovery Browser periodically updates the **Operation Status** column. To refresh the **Operationn Status** column, click the **Rescan Network** button.
- If the operation fails for a device, check if the device is online, the network connectivity status, the device's credentials, and then retry the operation.
- 7 To stop the operation (if possible), click the **Cancel Operation** button on the device row. Once stopped, you can edit fields. Click the **Save All a** button on the main toolbar to apply the new changes for the devices, or click the **Revert All Changes**  $\bullet$  button on the provisioning panel to cancel the operation for the selected devices.

### <span id="page-22-0"></span>**Provisioning Onvif-Compliant Devices**

The Discovery Browser allows you to access the **Onvif Device Configurator**, a simple and intuitive application that allows you to create and customize Onvif profiles on Onvifcompliant cameras in your network.

This section contains the following topics:

- • ["To access the Onvif Device Configurator" on page 23](#page-22-1)
- • ["To create a new Onvif profile" on page 24](#page-23-0)
- • ["To customize an Onvif profile" on page 25](#page-24-0)
- • ["To delete an Onvif profile" on page 26](#page-25-0)

### <span id="page-22-1"></span>**To access the Onvif Device Configurator**

1 Select an Onvif-compliant camera in the device list.

The provisioning panel appears on the bottom of the Discovery Browser.

2 Click the **Onvif** button.

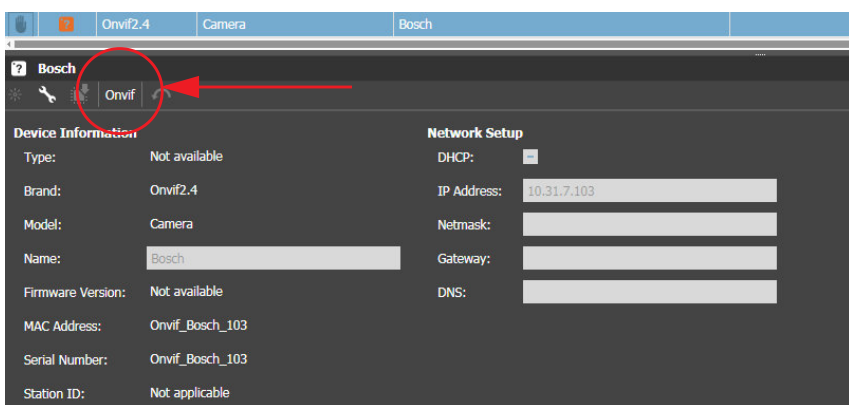

The **Device Authentication** dialog box appears.

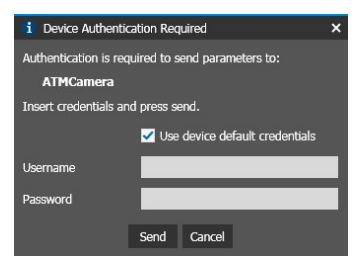

3 Enter the device's credentials in the **Username** and **Password** fields.

**Note:** To use the device's default credentials, check the **Use device default credentials** check box.

#### The **Onvif Device Configurator** appears.

**Note:** If the **Onvif Device Configurator** cannot connect to the Onvif cameras or download information about the configured Onvif profiles, it automatically switches to the **Log** tab, displaying information about the connection errors.

#### <span id="page-23-0"></span>**To create a new Onvif profile**

1 In the **Onvif Device Configurator**, click the **F** button.

The **Create Profile** dialog box appears.

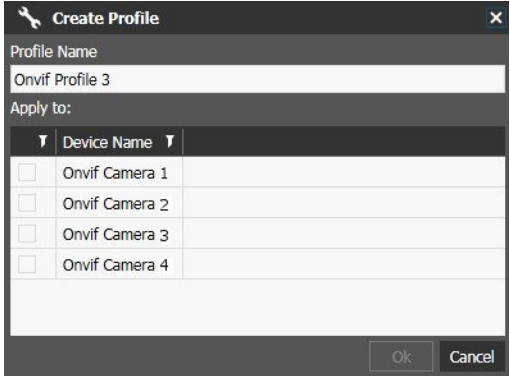

2 (Optional) Enter a custom name for the new profile in the **Profile Name** text box.

3 Select the check box corresponding to the Onvif camera where you want to create the new profile.

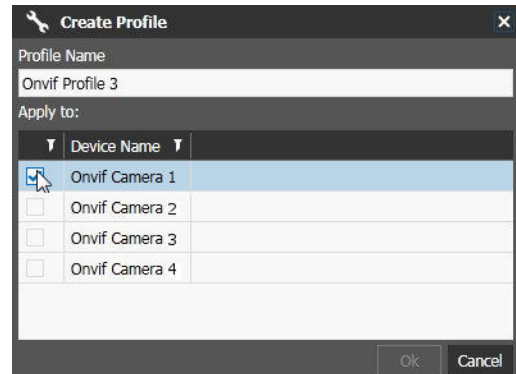

4 Click **Ok** to create the new Onvif profile. The profile appears in the **Onvif Device Configurator**.

### <span id="page-24-0"></span>**To customize an Onvif profile**

1 In the **Onvif Device Configurator**, select an Onvif profile.

The profile configurations appear in the **Settings** panel.

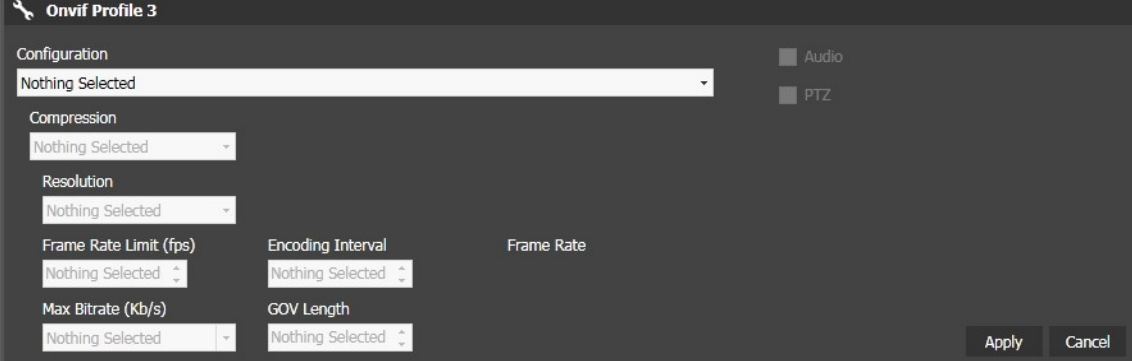

2 Select an available encoding profile from the **Configuration** list.

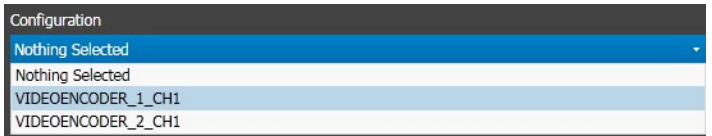

- 3 Select the **Audio** check box to enable the camera's audio channel.
- 4 Select the **PTZ** check box to enable the PTZ functionality for the camera.
- 5 Select a compression codec from the **Compression** list.

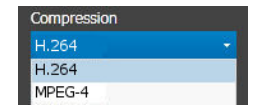

6 Select the video resolution from the **Resolution** list.

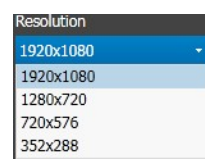

7 Enter or select the video frame rate in the **Frame Rate Limit** text box.

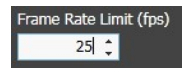

8 For H.264 compressions, select the highest bit rate allowed from the **Max Bitrate** list.

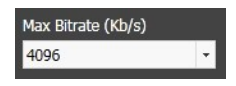

9 Move the **Quality** slider to configure the image quality.

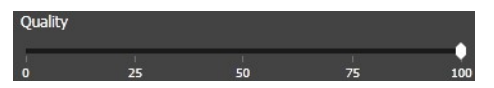

10 Enter or select the encoding interval range in the **Encoding Interval** text box. The encoding interval corresponds to the number of frames divided by the encoded frames. An encoding interval value of "1" means that every frame is encoded.

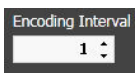

11 Enter or select the I-frames interval in the **Gov Length** text box.

This option configures the interval in which the key frames (*I-Frames*) are coded. A value of 1 indicates that key frames are continuously generated. A value of 2 indicates that every two frames, one is a key frame, a value of 3 indicates that every three frames, one is a key frame, etc.

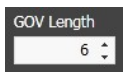

- 12 Click the **Apply** button to save and apply the changes, or click **Revert Changes** to cancel the changes.
- 13 Click the  $\boxtimes$  button to close the **Onvif Device Configurator**.

You can now apply the customized Onvif profile to the Onvif camera. For more information, see the *Administrator Console User Manual* and the *Command Recording Server Configuration Guide*, available on the March Networks Partner Portal.

#### <span id="page-25-0"></span>**To delete an Onvif profile**

- 1 In the **Onvif Device Configurator**, select an Onvif profile.
- 2 Click the  $\overline{\mathsf{x}}$  button to delete the Onvif profile. The profile is deleted.
- 3 Click the button to close the **Onvif Device Configurator**.

### <span id="page-26-0"></span>**Upgrading the Firmware**

The Discovery Browser allows you to upgrade the firmware for March Networks cameras, encoders, and 6700 Series Hybrid NVRs.

### **Notes:**

- This section is applicable only for the Edge Device standalone version. The Discovery Browser for 8000/9000 Series and RideSafe recorders currently does not support upgrading March Networks devices.
- This procedure is not applicable for X-Series Hybrid Recorders.
- You can provision and upgrade multiple devices at the same time.
- It is allowed to downgrade a firmware, if supported by the device and the firmware version.
- Software upgrades for 6700 Series Hybrid NVRs are supported from version 4.1.2.81 (and higher).

### **To upgrade the firmware for March Networks devices**

1 Download the latest firmware file for the device model you want to upgrade from the March Networks official website or the Partner Portal.

**Note:** Do not extract the firmware upgrade file from the archive: the Discovery Browser uses the same firmware upgrade file (.zip format) as Command Enterprise.

2 Select the devices you want to upgrade in the filtered device list. You can select a single device or you can select multiple devices of the same model by keeping the **CTRL** or **SHIFT** keys pressed.

The provisioning panel appears on the bottom of the Discovery Browser.

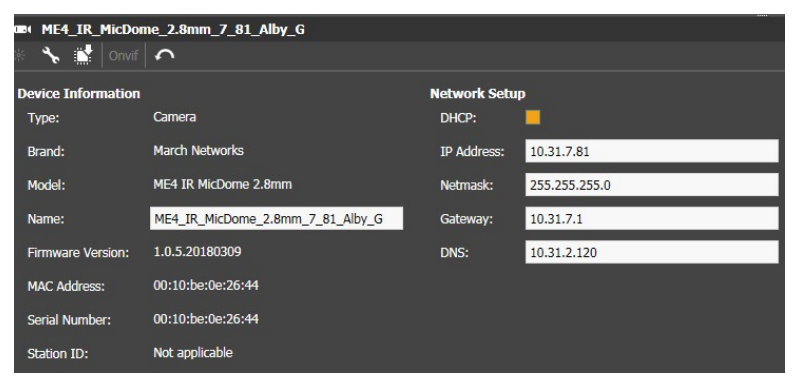

- 3 Click the **Select Firmware** button. The **Open** dialog box appear.
- 4 Locate and select the firmware upgrade file.
- 5 Click **Open**.

6 Click the **Save All F** button on the main toolbar to save and apply changes. The **Device Authentication** dialog box appears.

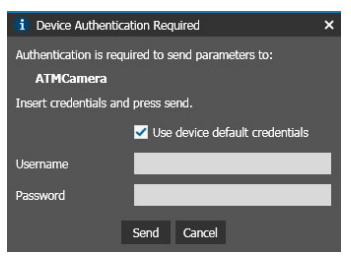

7 Enter the device's credentials in the **Username** and **Password** fields.

### **Notes:**

- To use the device's default credentials, check the **Use device default credentials** check box.
- If you select multiple devices that share the same credentials, select the **Apply to all** check box.

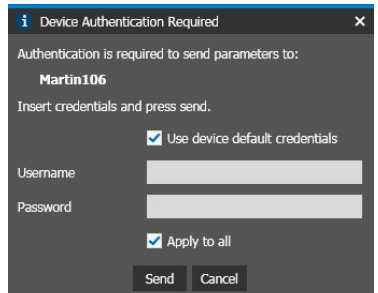

- 8 Do one of the following:
	- If you select a single device, click **Send**.
	- If you select multiple devices with different credentials, enter the credentials for each of the selected devices and click **Send**.

The Discovery Browser sends all of the scheduled firmware upgrades at the same time. You can check the status of the operation from the **Operation Status** column.

### **Notes:**

- If the firmware upgrade file is for a different device or is from the same firmware version, an error appears and the operation is processed only for the correct device and for the device with an upper or lower firmware version.
- The Discovery Browser periodically updates the **Operation Status** column. To refresh the **Operation Status** column, click the **Rescan Network** button.
- If the operation fails for a device, check if the device is online, the network connectivity status, the device's credentials, the firmware version and compatibility, and then retry the operation.
- 9 To stop the operation (if possible), click the **Cancel Operation button** on the device row. Once stopped, you can change the firmware upgrade file. Click the **Save All <b>F** button on the main toolbar to apply the new changes for the devices, or click the **Revert All Changes** button on the provisioning panel to cancel the operation for the selected devices.

### **Company Overview**

March Networks® helps organizations transform video into business intelligence through the integration of surveillance video, analytics, and data from business systems and IoT devices. Companies worldwide use our software solutions to improve efficiency and compliance, reduce losses and risk, enhance customer service and compete more successfully. With deep roots in video security and networking, March Networks is also recognized as the leader in scalable, enterprise-class video management and hosted services. We are proud to work with many of the world's largest financial institutions, retail brands, cannabis operators and transit authorities, and deliver our software and systems through an extensive distribution and partner network in more than 70 countries. Founded in 2000, March Networks is headquartered in Ottawa, Ontario, Canada. For more information, please visit *www.marchnetworks.com*.

### **Customer Support and Assistance**

### **North America, South America, & Australia**

Telephone – 1 613 591 1441 Toll Free (US & Canada) – 1 800 472 0116 Email – techsupport@marchnetworks.com

### **Europe**

Telephone – +39 0362 17935 extension 3 Email – supporteurope@marchnetworks.com

### **Middle East & Africa**

Telephone – +00 971(0)52 818 8483 Email – supportmea@marchnetworks.com